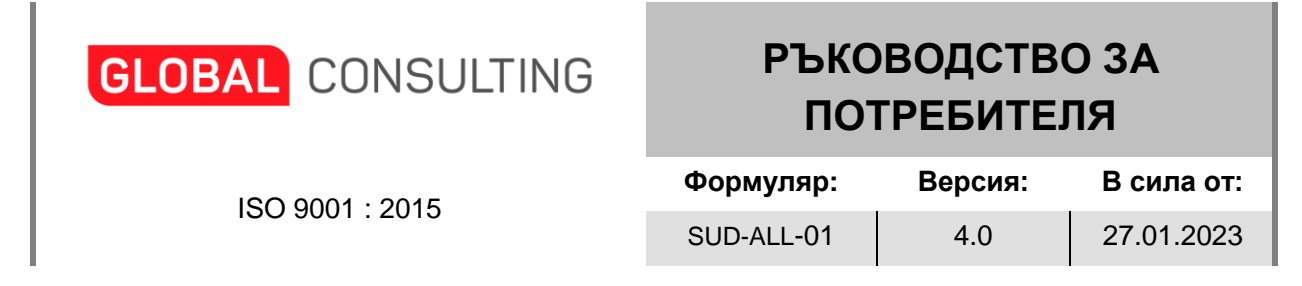

# **Edipub - Сертификати за произход**

От меню **СЕРТИФИКАТИ ЗА ПРОИЗХОД** имате следните 3 възможности:

- да подадете заявка за нов **хартиен** сертификат от подменю **Нов**
- да подадете заявка за нов **електронен** сертификат от подменю **Нов** и
- да прегледате архива от заявки за сертификати от подменю **Архив**.

## **1. Нов хартиен сертификат**

Когато отидете на менюто за създаване на нов сертификат пред вас се визуализира следния екран:

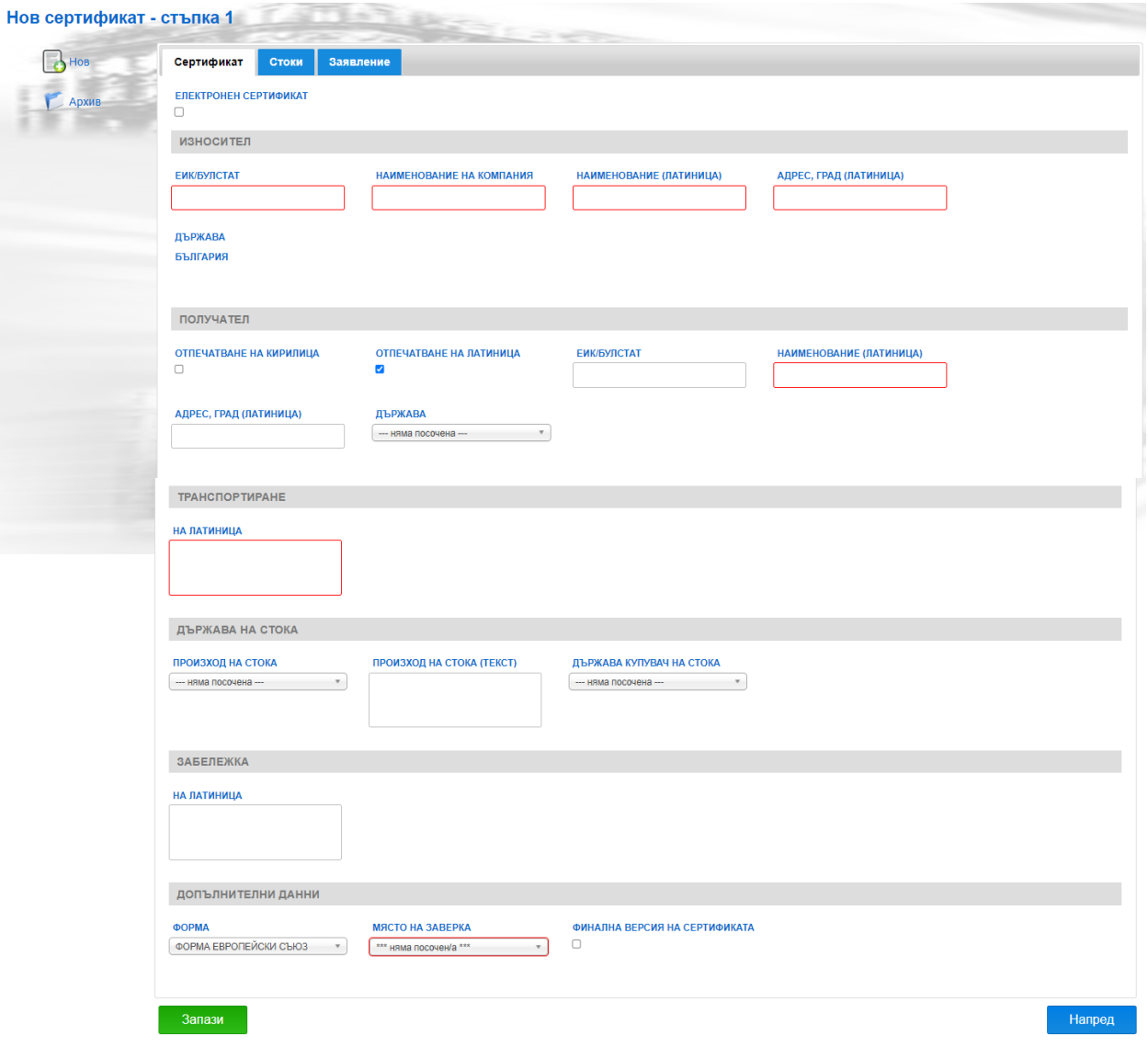

#### **Стъпка 1**

За да подадете заявка за хартиен сертификат трябва да попълните данни в следните полета:

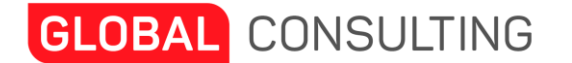

ISO 9001 : 2015

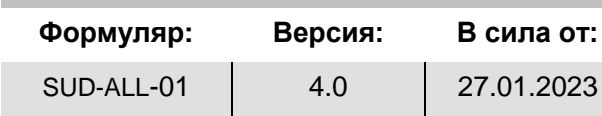

### На таб **Сертификат:**

- ЕИК/Булстат задължително поле;
- Наименование на компания задължително поле;
- Наименование (латиница) задължително поле;
- Адрес, град задължително поле. Попълва се само когато е избрана опцията за отпечатване на кирилица.
- Адрес, град (латиница) задължително поле. Попълва се когато е избрана опцията за отпечатване на латиница.

Забележка: за държава винаги стои България.

#### В секция **Получател**:

- Отпечатване на кирилица поле за отметка;
- Отпечатване на латиница поле за отметка по подразбиране е маркирано.
- ЕИК/Булстат;
- Наименование на компания задължително поле. Попълва се само когато е избрана опцията за отпечатване на кирилица.
- Наименование (латиница) задължително поле. Попълва се когато е избрана опцията за отпечатване на латиница.
- Адрес, град. Потребителят може да попълни полето само когато е избрана опция за отпечатване на кирилица.
- Адрес, град (латиница). Потребителят може да попълни полето когато е избрана опция за отпечатване на латиница.
- Държава по подразбиране стои България, но може да изберете и друга държава от падащия списък от номенклатура на държавите.

### В секция **Транспортиране**:

- Начин на транспортиране задължително поле. Попълва се на кирилица, ако е избрана опция за отпечатване на кирилица.
- На латиница задължително поле. Попълва се на латиница, ако е избрана опция за отпечатване на латиница.

#### В секция **Държава на стока**:

- Произход на стока избира се от падащ списък от номенклатура на държавите. Това поле е задължително за попълване.
- Произход на стока (текст). Това поле се попълва в случаите, когато няма конкретна държава или общност за произход на стоките в поле Произход на стока. В този случай следва да изберете в поле Произход на стока номенклатура "Няма посочена" и да попълните с текст поле Произход на стока (текст) със свободния текст, който искате да се разпечата на сертификата.
- Държава купувач на стока избира се от падащ списък от номенклатура на държавите.

#### В секция **Забележка**

- Забележка попълват се данни, които се отпечатват на сертификата в секция 5 *Забележка за стоките*
- На латиница попълват се данни, които се отпечатват на сертификата в секция 5 *Забележка за стоките на латиница*

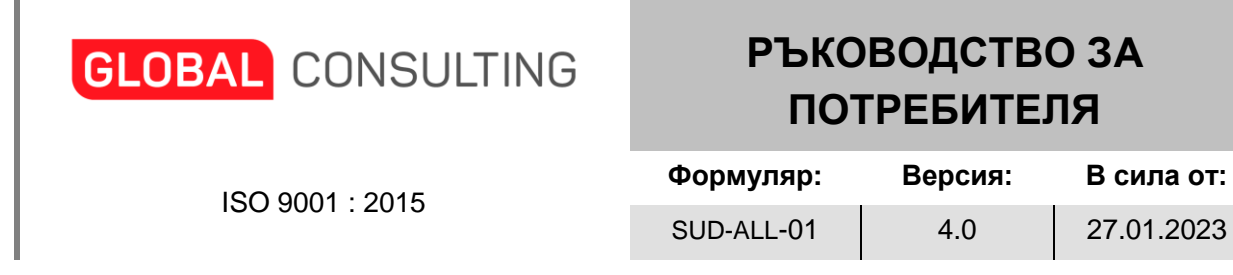

*В случаите на избор на сертификат форма А тези данни се отпечатват в поле 4 For official use*

#### В секция **Допълнителни данни**:

- Форма това е формата на сертификата. По подразбиране стои Форма европейски съюз, но може да изберете от падащия списък форма Преференциален произход – форма "А";
- Място на заверка избира се от падащ списък от номенклатура Регионални единици – задължително поле.

#### На таб **Стоки:**

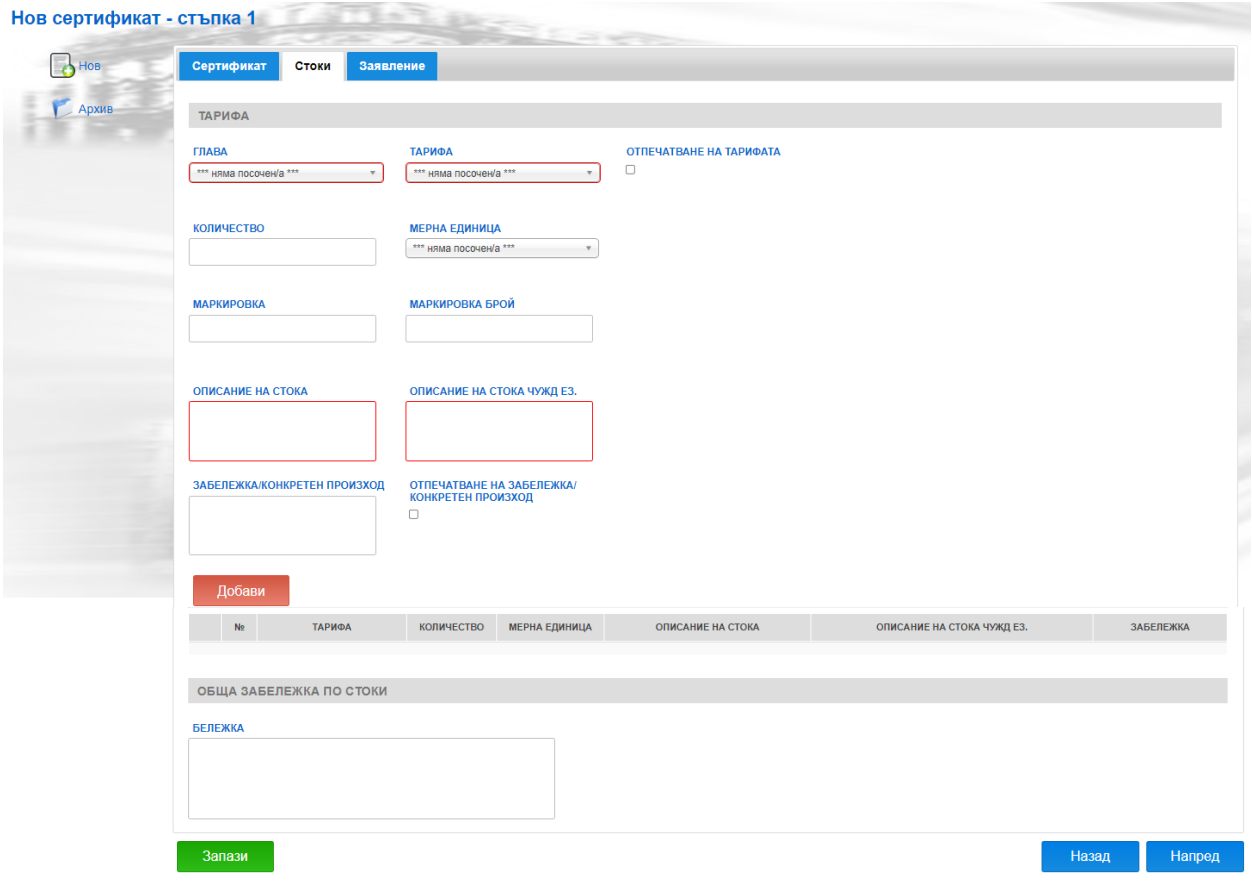

- Глава избира се от падащ списък от номенклатура;
- Тарифа попълва се автоматично при избор на глава;
- Отпечатване на тарифата поле за отметка;
- Количество;
- Мерна единица избира се от падащ списък;
- Маркировка;
- Маркировка брой;
- Описание на стока задължително поле;
- Описание на стока чужд ез. задължително поле;

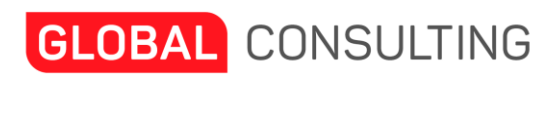

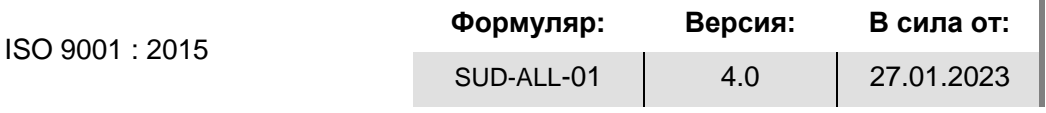

- Забележка/конкретен произход;
- Отпечатване на Забележка/конкретен произход поле за отметка.

В случаите на избор на форма А на таб стоки се попълват още следните полета:

- Произход избира се от падащ списък между P, Y и W, като
- Р се избира при произход на стока България,
	- При избор на W се въвежда код от Митническата тарифа, първите четири цифри в поле % / Код митническа тарифа,
- При Y 40% се избира Y и се въвежда процента от произхода в поле % / Код митническа тарифа
- № Фактура / Дата въвежда се номера на фактурата и датата.

Екран **Стоки** при сертификат **Преференциален произход – форма "А"** се визуализира по следния начин:

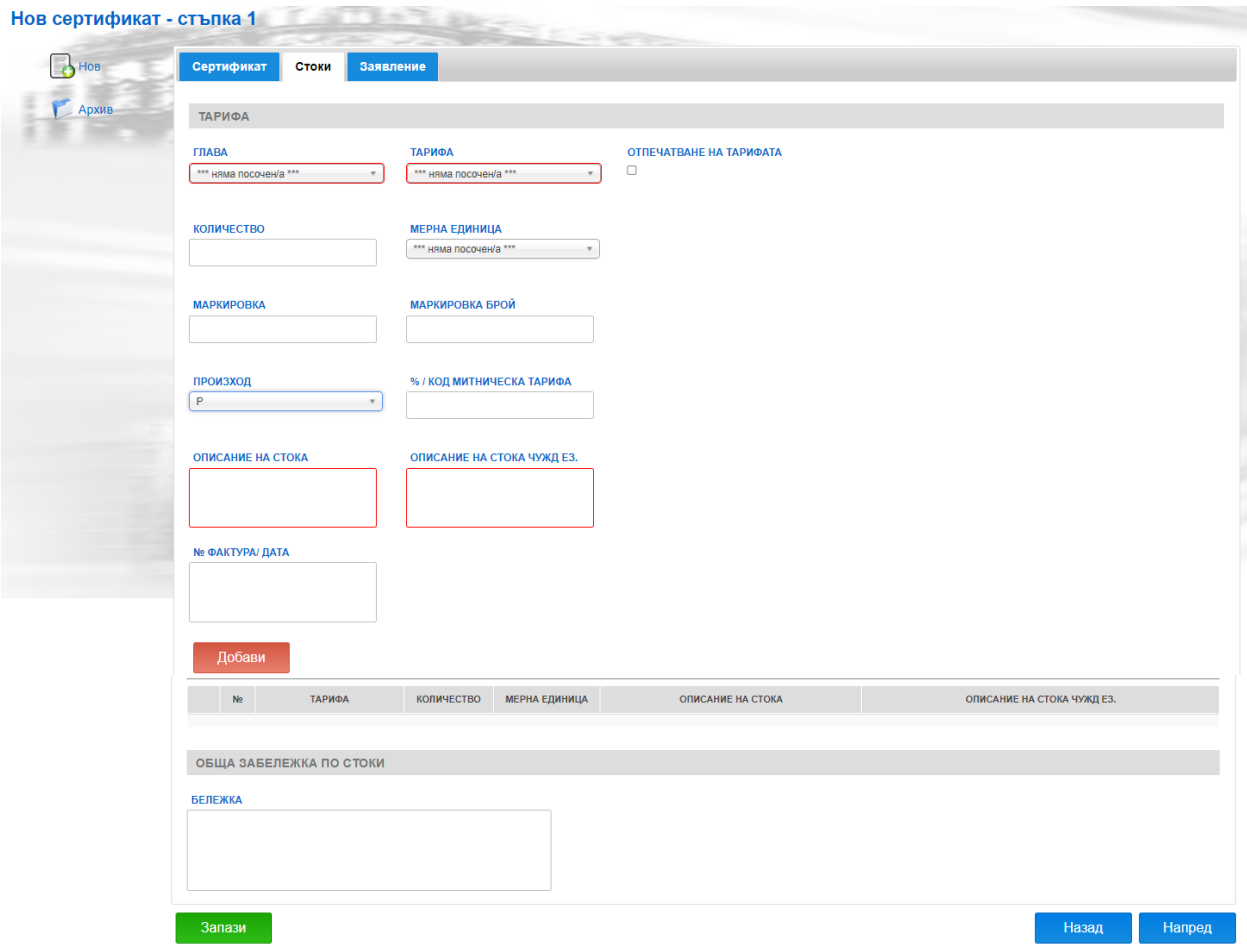

Когато въведете всички необходими данни за дадена стока трябва да натиснете бутон Добави. Въведените данни за стоката ще се появят в таблицата отдолу в следния вид:

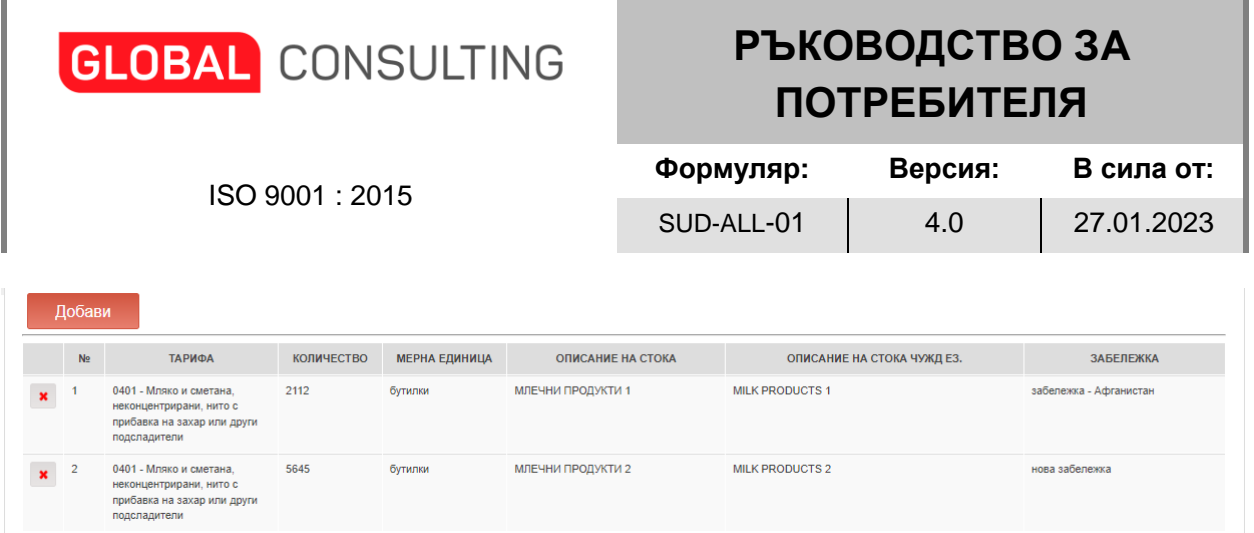

За да преминете на таб **Заявление** може да натиснете бутон Напред или просто да изберете този таб:

**Забележка:** Данните в Заявление, се попълват на кирилица.

### В секция **Данни за представителя:**

- Трите имена на представителя на фирмата задължително поле;
- ЕГН на представителя на фирмата;
- Длъжност на представителя на фирмата задължително поле.

#### Нов сертификат - стъпка 1

ń

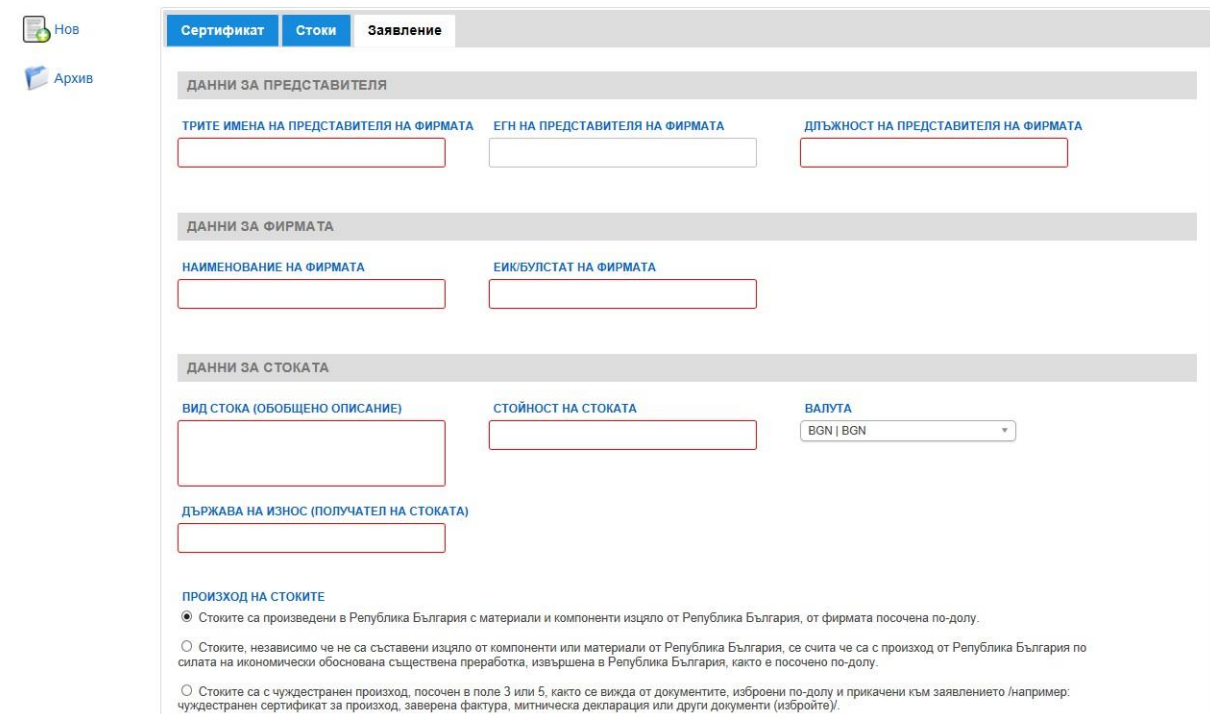

#### В секция **Данни за фирмата**:

- Наименование на фирмата задължително поле;
- ЕИК/Булстат на фирмата задължително поле.

#### В секция **Данни за стоката**:

- Вид стока (обобщено описание) задължително поле;
- Стойност на стоката задължително поле;
- Държава на износ (получател на стоката) задължително поле;
- Валута избира се от падащ списък от номенклатура;

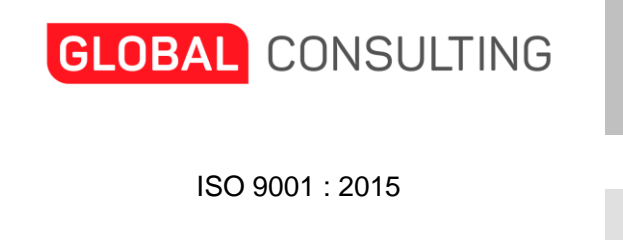

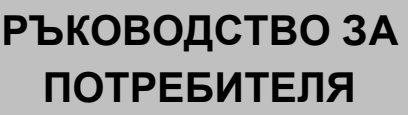

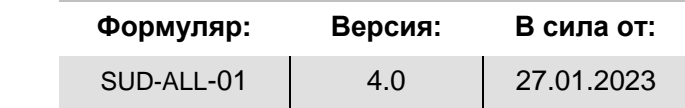

- Произход на стоките – може да се избира от 3 варианта – чрез маркиране на съответния радио бутон (по подразбиране стои маркиран първия вариант).

Когато е избран 1-вия вариант в секцията **Производител / Преработвател** трябва да попълните данни в следните полета:

- ЕИК/Булстат;
- Наименование задължително поле. Полето е активно само ако сте избрали опция за отпечатване на сертификата на кирилица;
- Наименование (латиница). Полето е активно само ако сте избрали опция за отпечатване на сертификата на латиница;
- Адрес задължително поле;
- Държава избира се от падащ списък от номенклатура.

В този случай секцията се визуализира по следния начин:

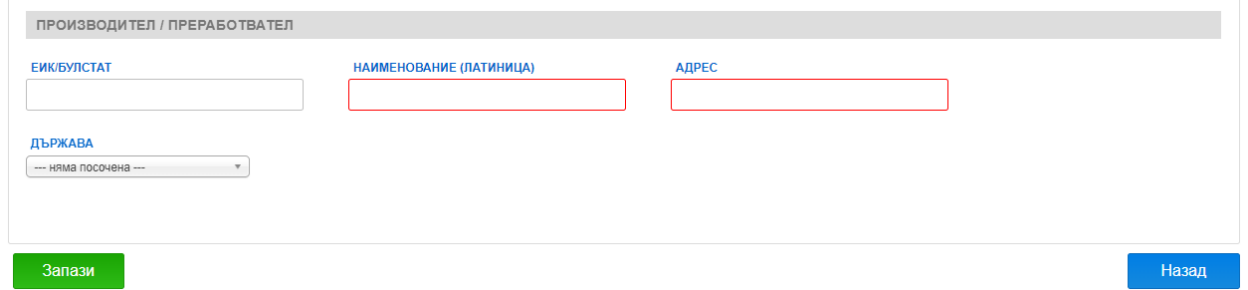

Когато е избран 2-рия вариант в секцията **Производител / Преработвател** се визуализира още едно поле Описание на преработки, което е задължително. В този случай секцията се визуализира по следния начин:

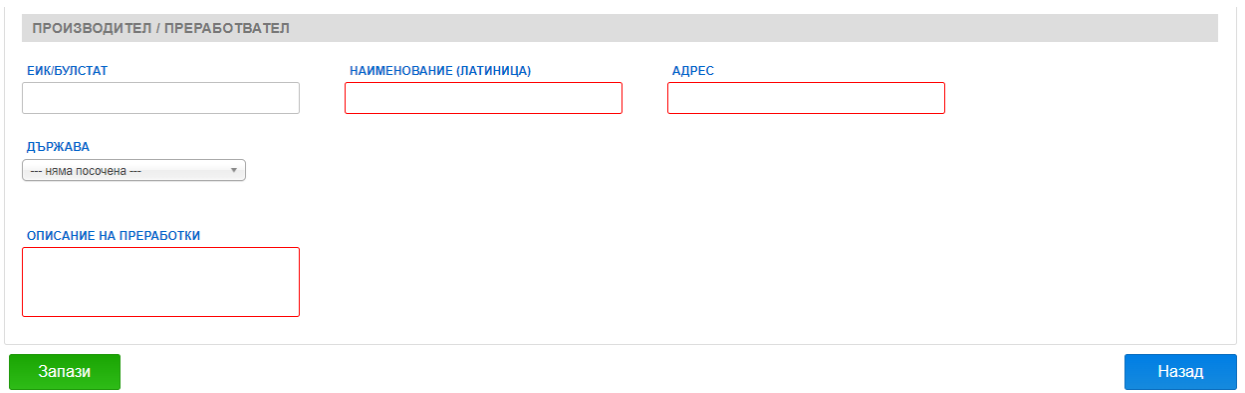

Когато е избран 3-тия вариант секцията **Производител / Преработвател** се скрива. В този случай трябва да прикачите документи. Ако е нова заявка при натискане на бутон Запази системата ви праща на екран документи, ако редактирате стара, за да прикачите документи трябва да изберете таб Документи.

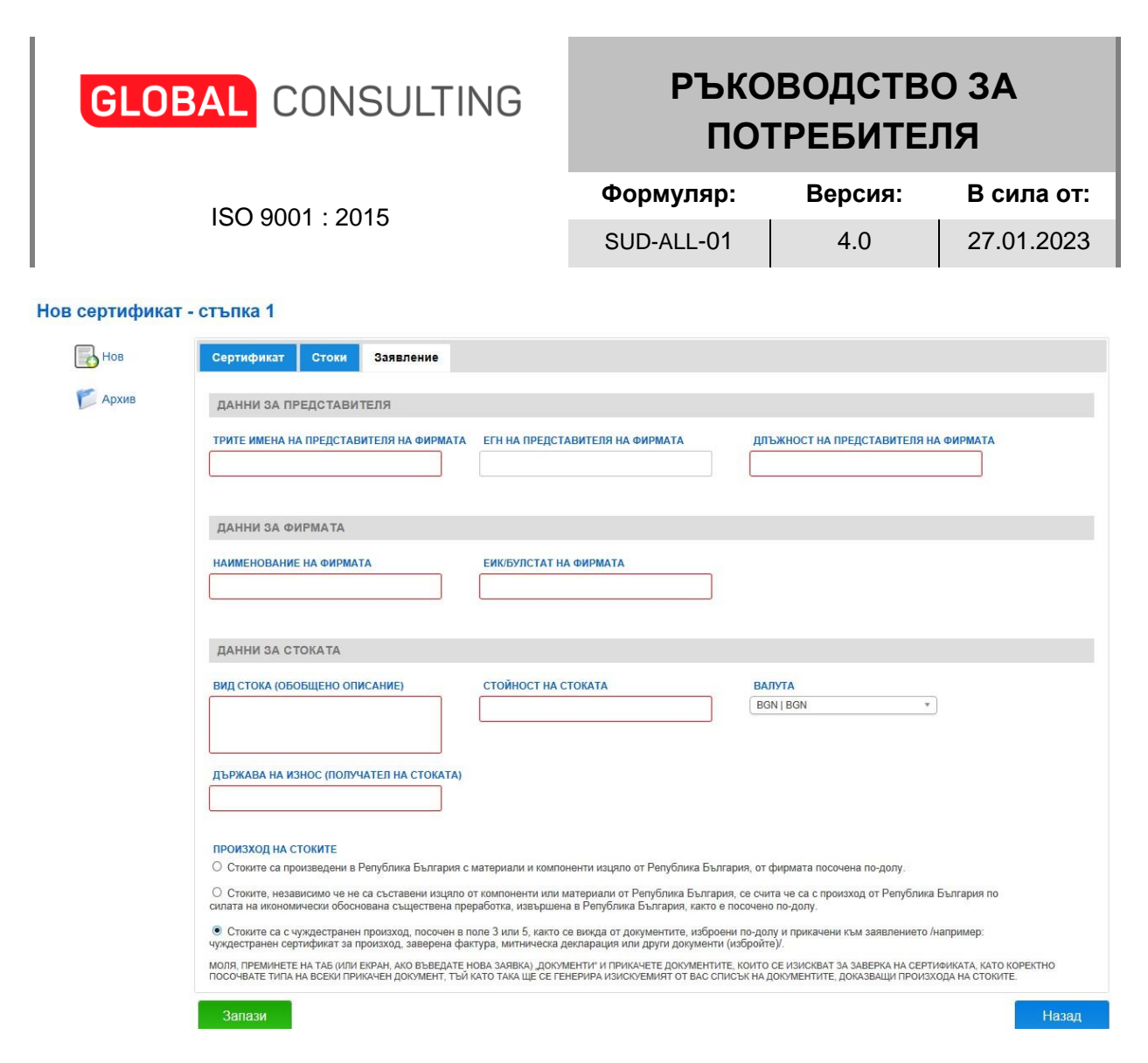

**Забележка**: Първо трябва да въведете всички задължителни данни на таб Сертификат и всички задължителни данни на таб Заявление, както и поне една стока на таб Стоки, за да може да се запише заявката за сертификат. В противен случай при натискане на бутон Запази ще видите съобщение "Грешки при съхранение на сертификат!"

**Забележка**: Всички задължителни полета са очертани в червено. Опционалните са в сиво.

За придвижване между отделните табове може да използвате и бутоните Назад и Напред.

Когато се въведат всички необходими данни за сертификат, за да се запише заявката трябва да натиснете бутон Запази. Ако всичко е наред пред вас ще се визуализира следния екран:

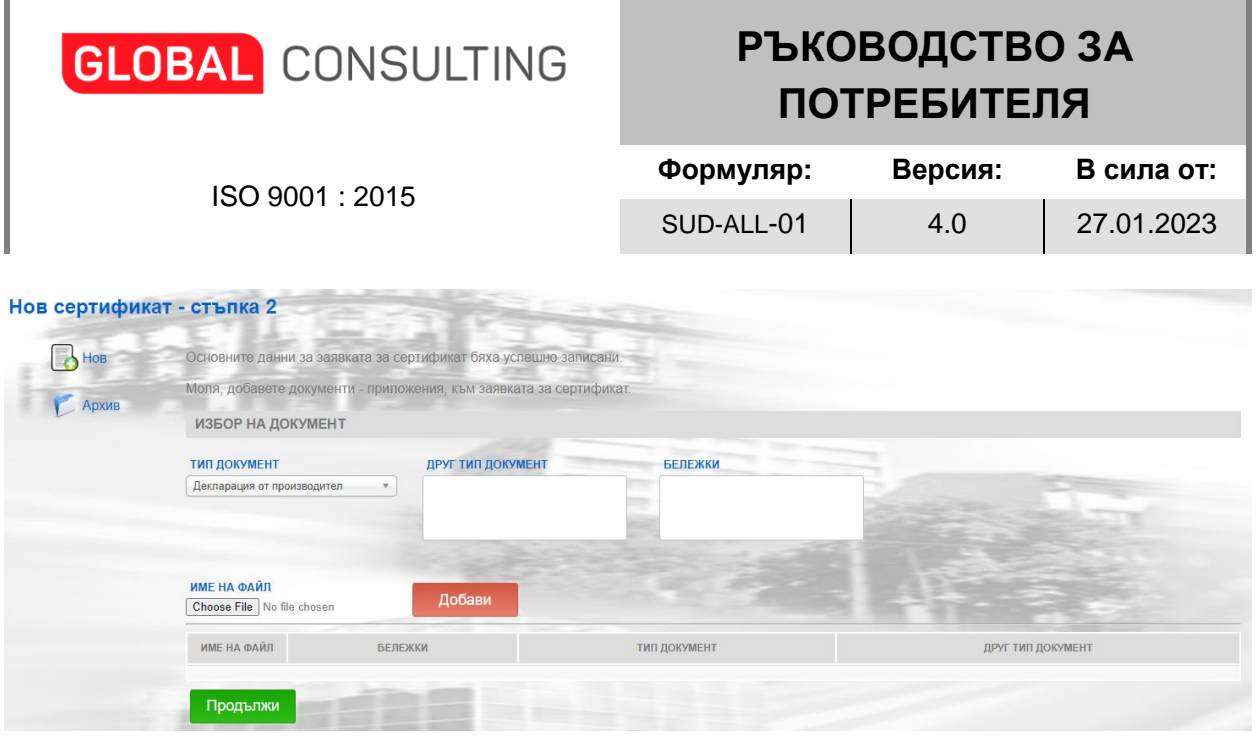

#### **Стъпка 2**

ń

От тази страница може да прикачите документи към заявката за сертификат. Прикачането става като изберете типа на документа от падащото меню в поле Тип документ. В това поле по подразбиране стои Декларация от производител. Може да въведете данни и в полета Друг тип документ и Бележки.

След това трябва да изберете файла, който искате да прикачите като натиснете бутон Choose File. След като изберете файла трябва да натиснете бутон Добави. Прикачените документи се добавят в таблицата най-отдолу под формата на списък в следния вид:

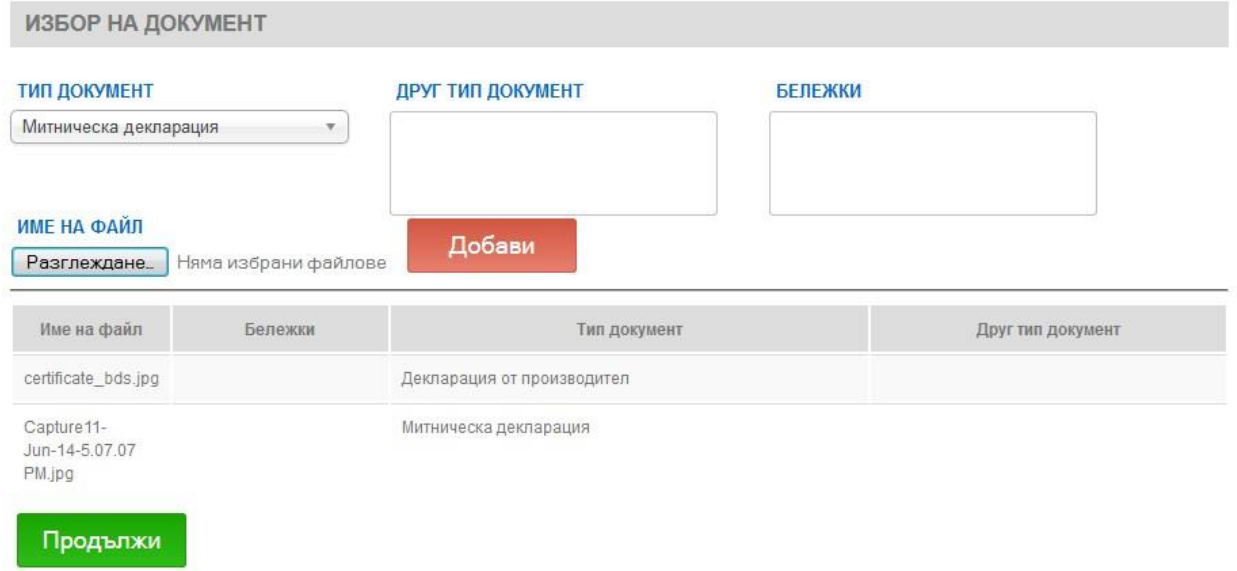

Когато сте добавили всички необходими документи към заявката за сертификат, за да продължите трябва да натиснете бутон **Продължи**.

Ако всичко е наред пред вас ще се визуализира следния екран:

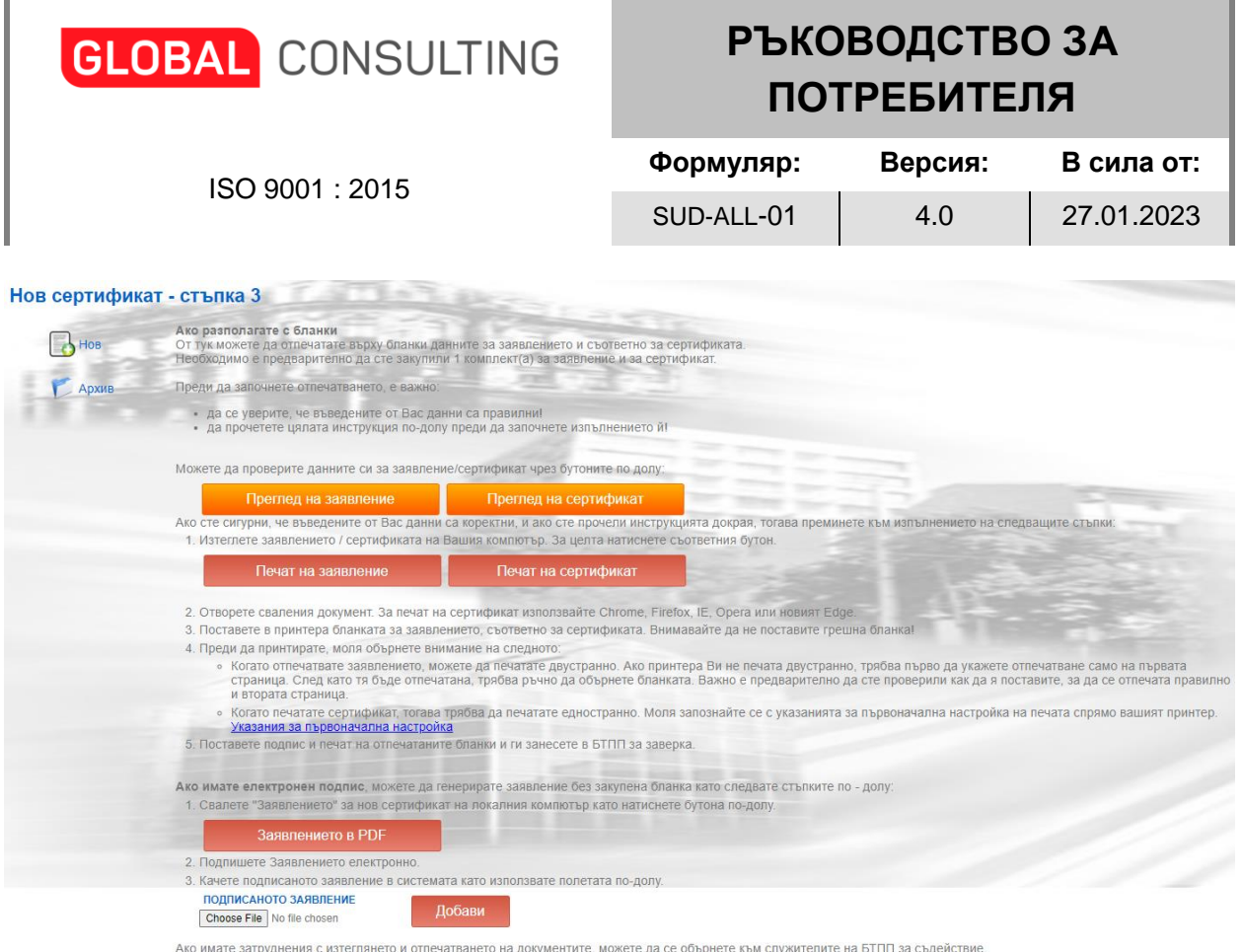

#### **Стъпка 3**

 $\mathbf{r}$ 

На този екран може да проверите въведените данни за заявление и сертификат чрез бутоните "Преглед на заявление" и "Преглед на сертификат", може да ги разпечатате чрез бутоните "Печат на заявление" и "Печат на сертификат", а ако имате ел подпис може да свалите и подпишете заявлението и след това да го качите обратно.

**Забележка**: Този хартиен сертификат все още не е видим в опашката за подадени заявки за одобрение в ЕДИТЪР.

#### **ВАЖНО!!! За да завършите процеса на подаване на заявка за хартиен сертификат трябва да изпълните следните стъпки**:

1. Кликнете на меню "Архив", натиснете бутон "Търси" и изберете от списъка сертификата, който трябва да финализирате:

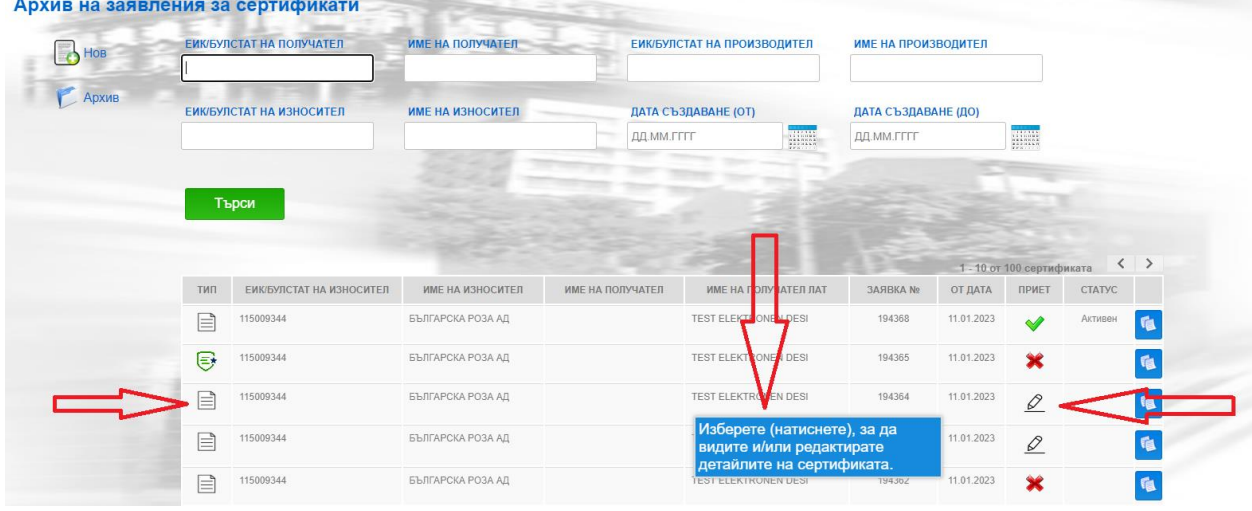

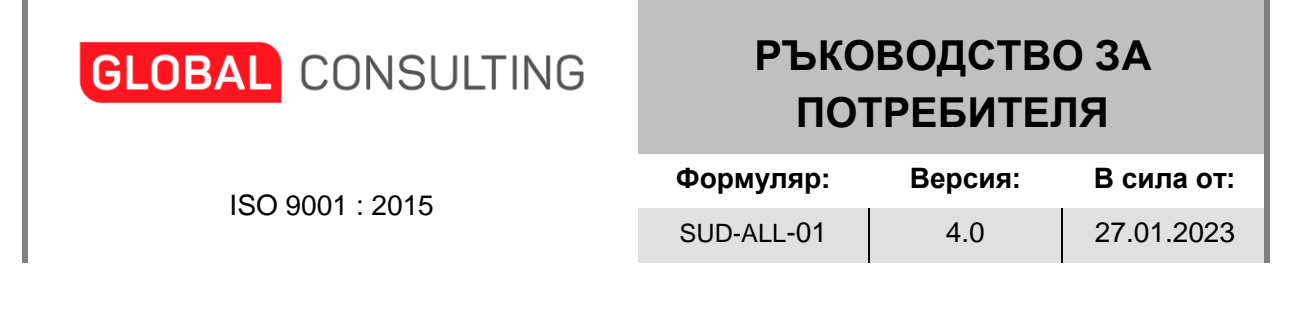

2. На таб "Сертификат" маркирайте чек бокс "ФИНАЛНА ВЕРСИЯ НА СЕРТИФИКАТА":

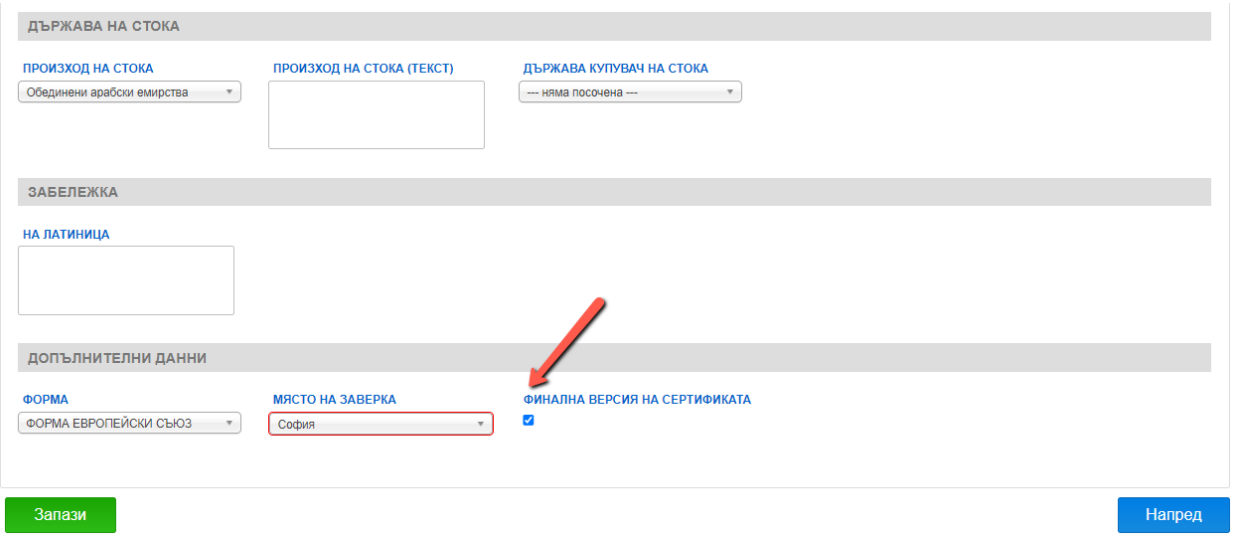

3. Натиснете бутон "Запази".

След успешно приключване на описаните стъпки заявката за подаване на хартиен сертификат е завършена и се появява в опашката за одобряване на сертификати в ЕДИТЪР – меню "Регистри/Сертификати от публична част".

Освен това се получава и нотификация по имейл към оператор от РТПП/БТПП, че има подадена заявка от публичната част за издаване на сертификат.

## **2. Нов електронен сертификат**

За да подадете заявка за електронен сертификат трябва да маркирате чекбокс "ЕЛЕКТРОНЕН СЕРТИФИКАТ" и да попълните данни в задължителните полета на 3-те таба "Сертификат", "Стоки" и "Заявление" (виж Стъпка 1 от точка 1. Нов хартиен сертификат):

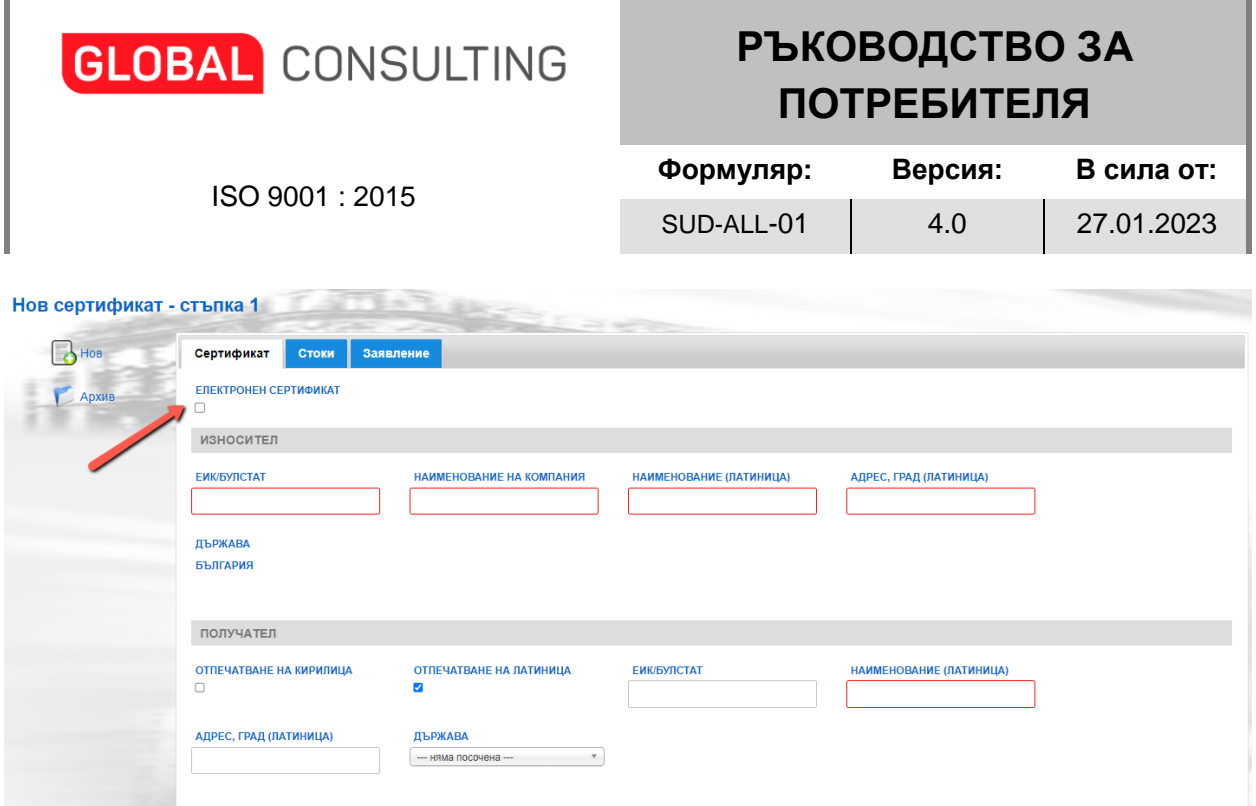

Когато се въведат всички необходими данни за сертификат, за да се запише заявката трябва да натиснете бутон Запази. Ако всичко е наред пред вас ще се визуализира следния екран:

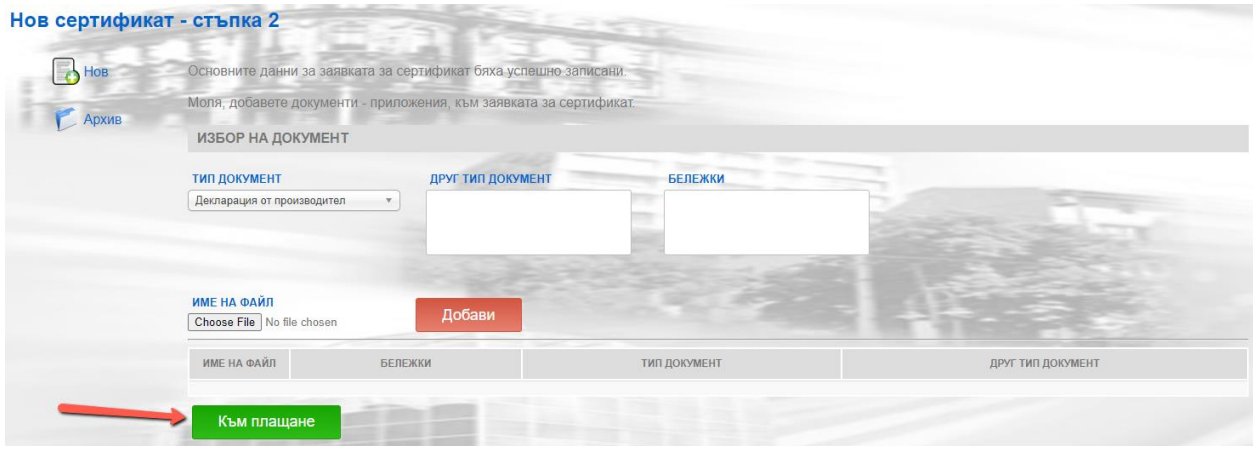

#### **Стъпка 2**

От тази страница може да прикачите документи към заявката за електронен сертификат. Прикачането става така, както е описано в Стъпка 2 от точка 1. Нов хартиен сертификат.

Когато сте добавили всички необходими документи към заявката за електронен сертификат, за да продължите трябва да натиснете бутон "Към плащане".

При натискане на този бутон ще се визуализира екран за сваляне и прикачване на цифрово подписаното заявление (с КЕП) и за плащане на таксата за заверка на сертификата:

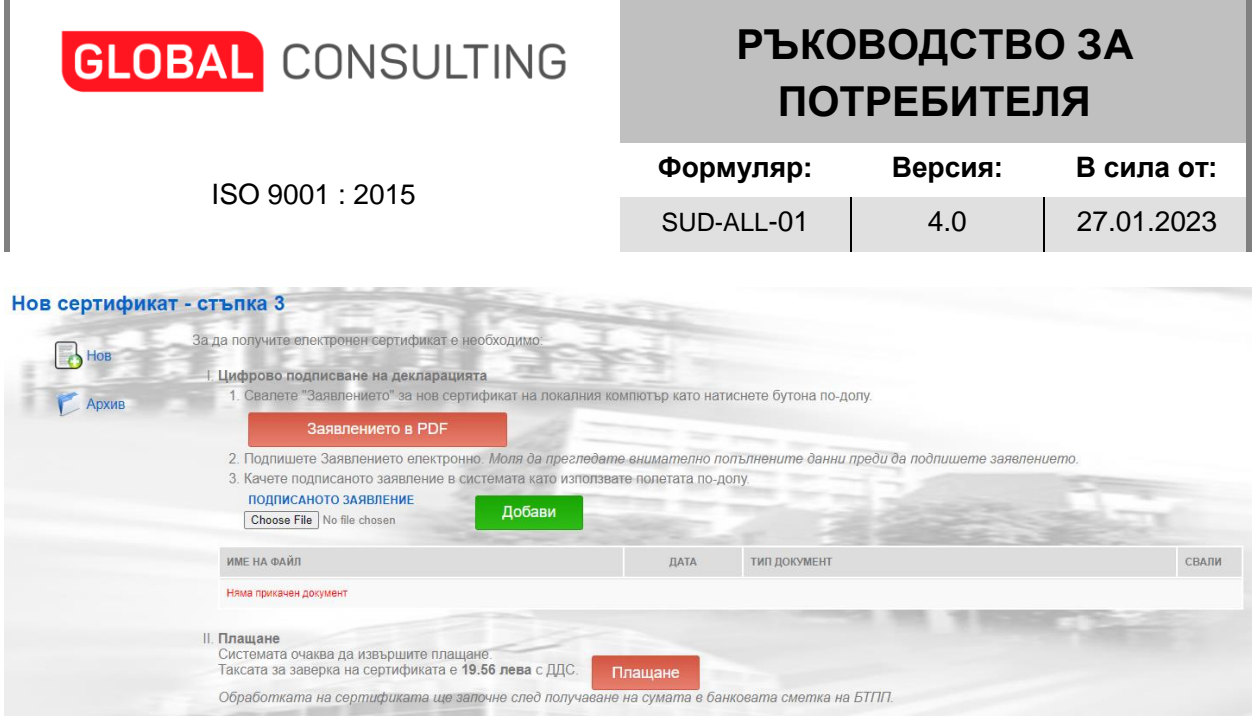

### **Стъпка 3**

 $\mathbf{r}$ 

За да завършите процеса на подаване на заявка за електронен сертификат трябва да изпълните стъпките описани на този екран, които са както следва:

1. Трябва да свалите заявлението за нов сертификат на Вашия компютър чрез бутон "Заявлението в PDF".

2. Трябва да подпишете сваленото заявление с електронен подпис (КЕП) и да го качите в системата чрез бутона за избор на файл и бутон ДОБАВИ.

Каченият файл ще се визуализира в таблицата на екрана с данни за име на файла, дата на прикачване, тип документ и възможност за сваляне:

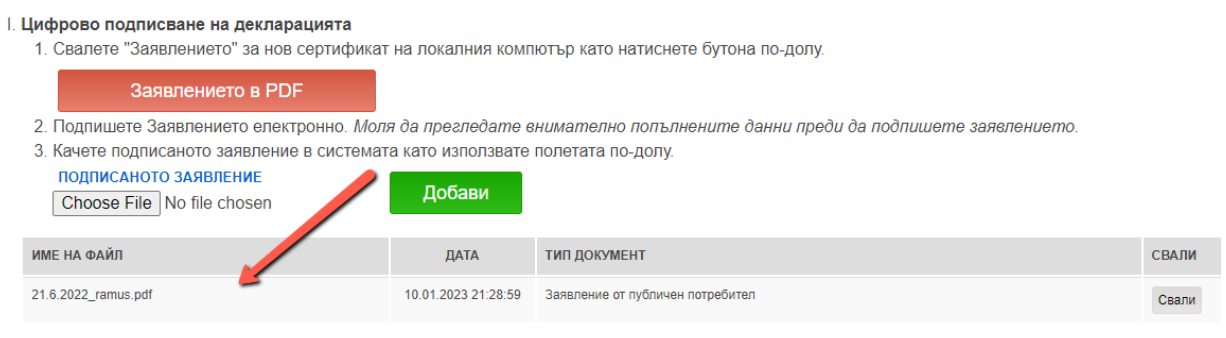

3. Трябва да платите електронния сертификат чрез бутон ПЛАЩАНЕ.

**Забележка**: При качване на файл, който не е подписан или е подписан с изтекъл (невалиден) електронен подпис ще се появи съобщение и файлът няма да се прикачи:

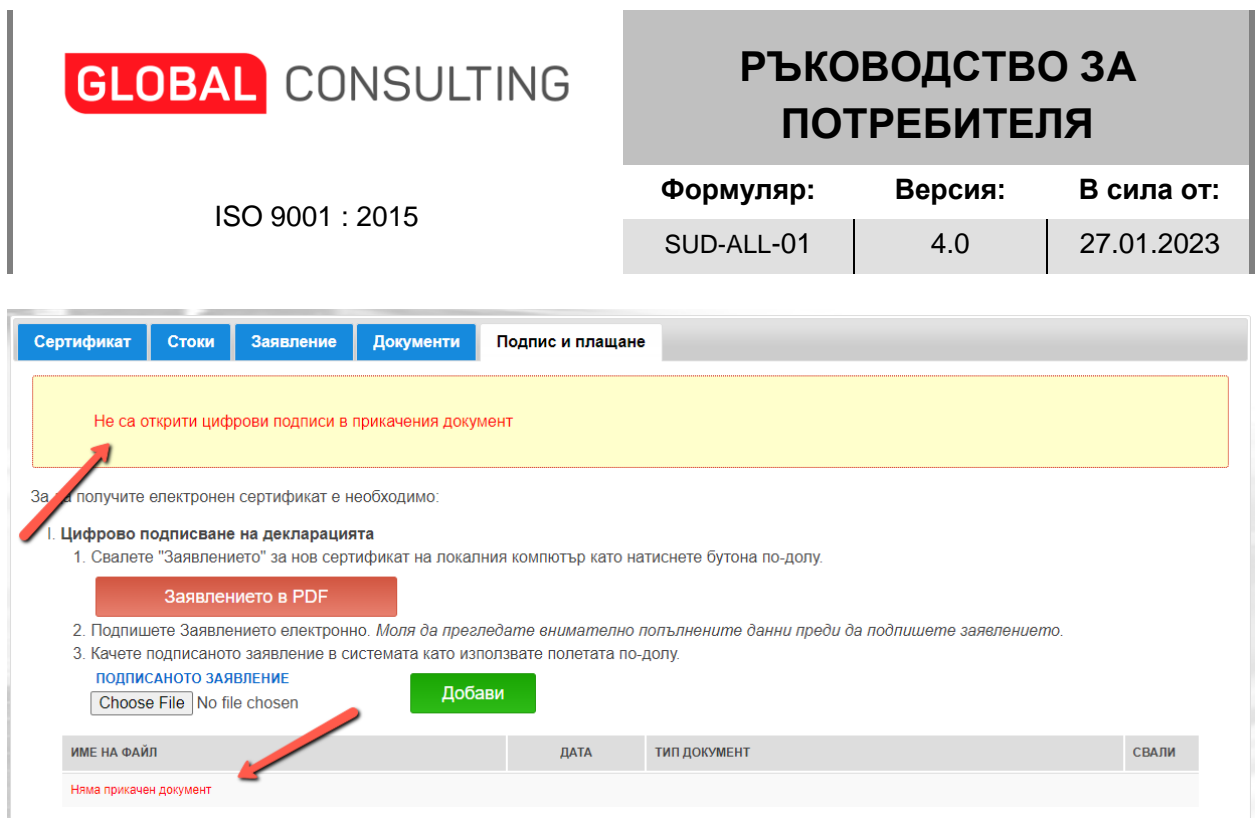

При натискане на бутон ПЛАЩАНЕ се визуализира следния екран, чрез който трябва да се извърши плащането на таксата за заверка на сертификата:

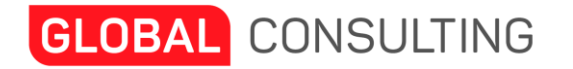

ISO 9001 : 2015

## **Формуляр: Версия: В сила от:** SUD-ALL-01 | 4.0 | 27.01.2023

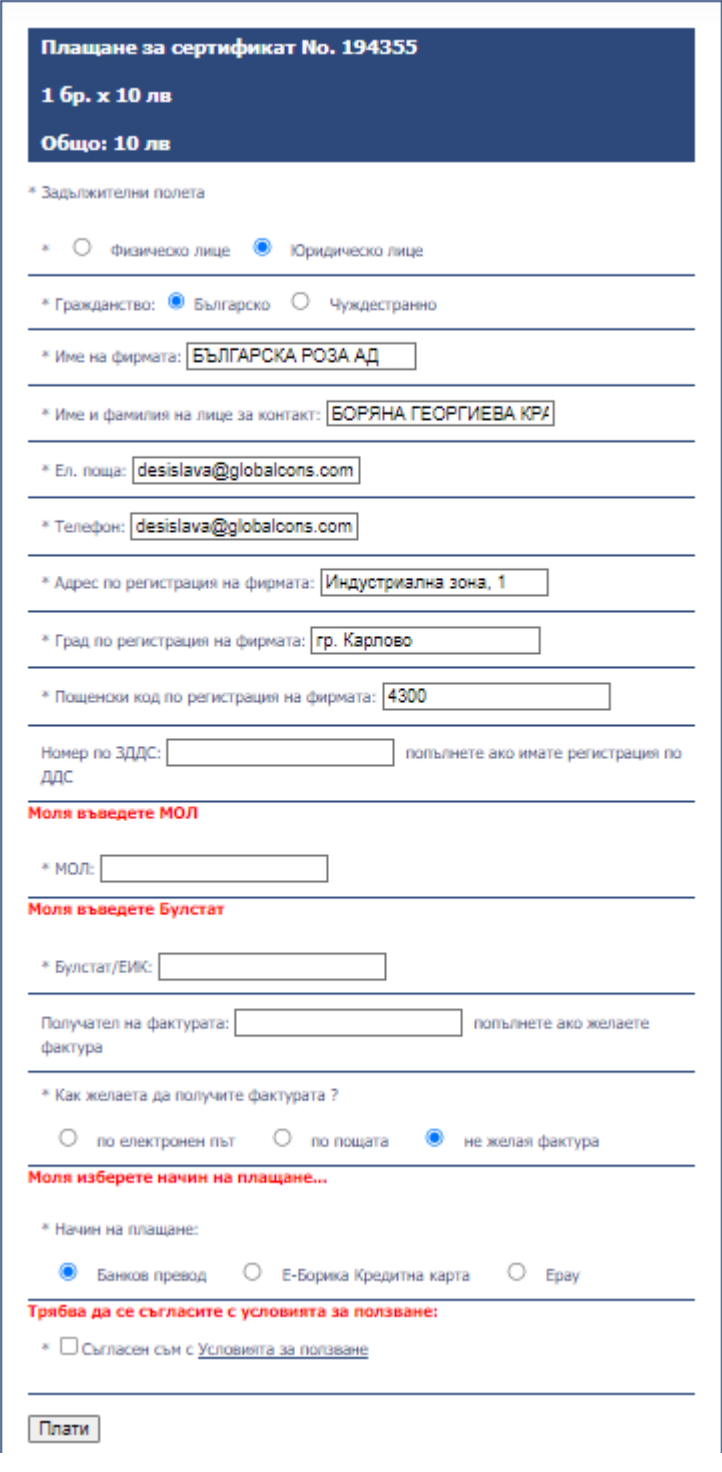

След успешно приключване на описаните стъпки заявката за подаване на сертификат е завършена и се появява в опашката за одобряване на сертификати в ЕДИТЪР – меню "Регистри/Сертификати от публична част".

Освен това се получава и нотификация по имейл към оператор от РТПП/БТПП, че има подадена заявка за издаване на електронен сертификат, която е платена.

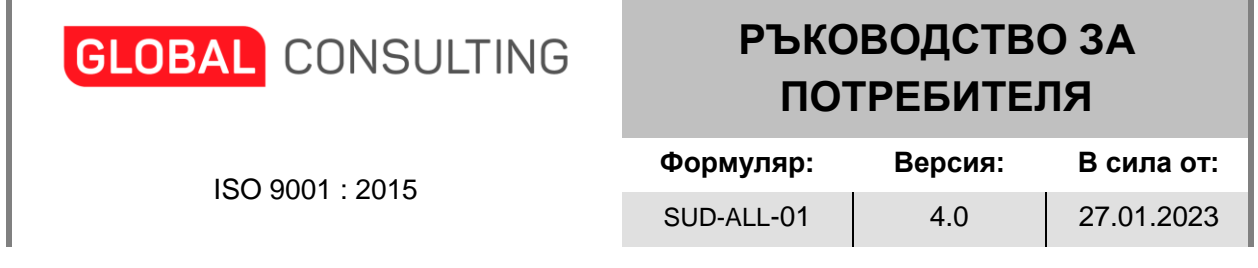

## **4. Преглед, редакция и статус на сертификат**

Може да направите преглед и редакция на подадената заявка за сертификат от меню **Архив**. От тук може да проследявате и статуса на заявката. Когато отидете на страницата за архива пред вас се визуализира следния екран:

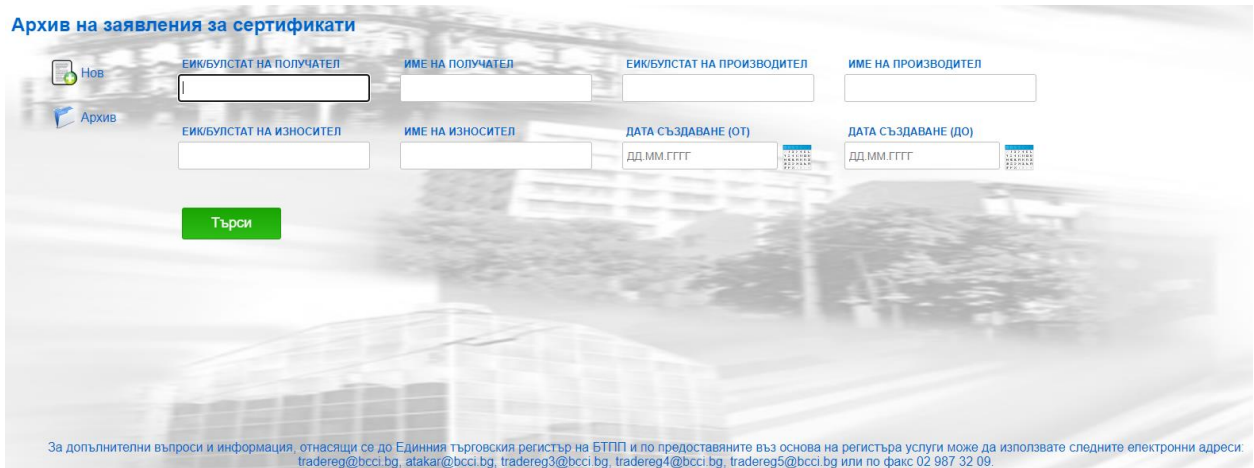

Може да търсите сертификат по един или по комбинация от някой от следните критерии:

- ЕИК/БУЛСТАТ на Получател;
- Име на Получател;

 $\mathbb{R}^2$ 

- ЕИК/БУЛСТАТ на Производител;
- Име на Производител;
- ЕИК/БУЛСТАТ на Износител;
- Име на Износител;
- Дата създаване (от);
- Дата създаване (до).

След като въведете всички необходими критерии трябва да натиснете бутон **Търси**.

**Забележка**: Може да натиснете бутон Търси и без да въвеждате критерии. Тогава приложението ще изведе всички заявки за сертификат направени от текущия потребител.

Заявките се визуализират като списък под формата на таблица по следния начин:

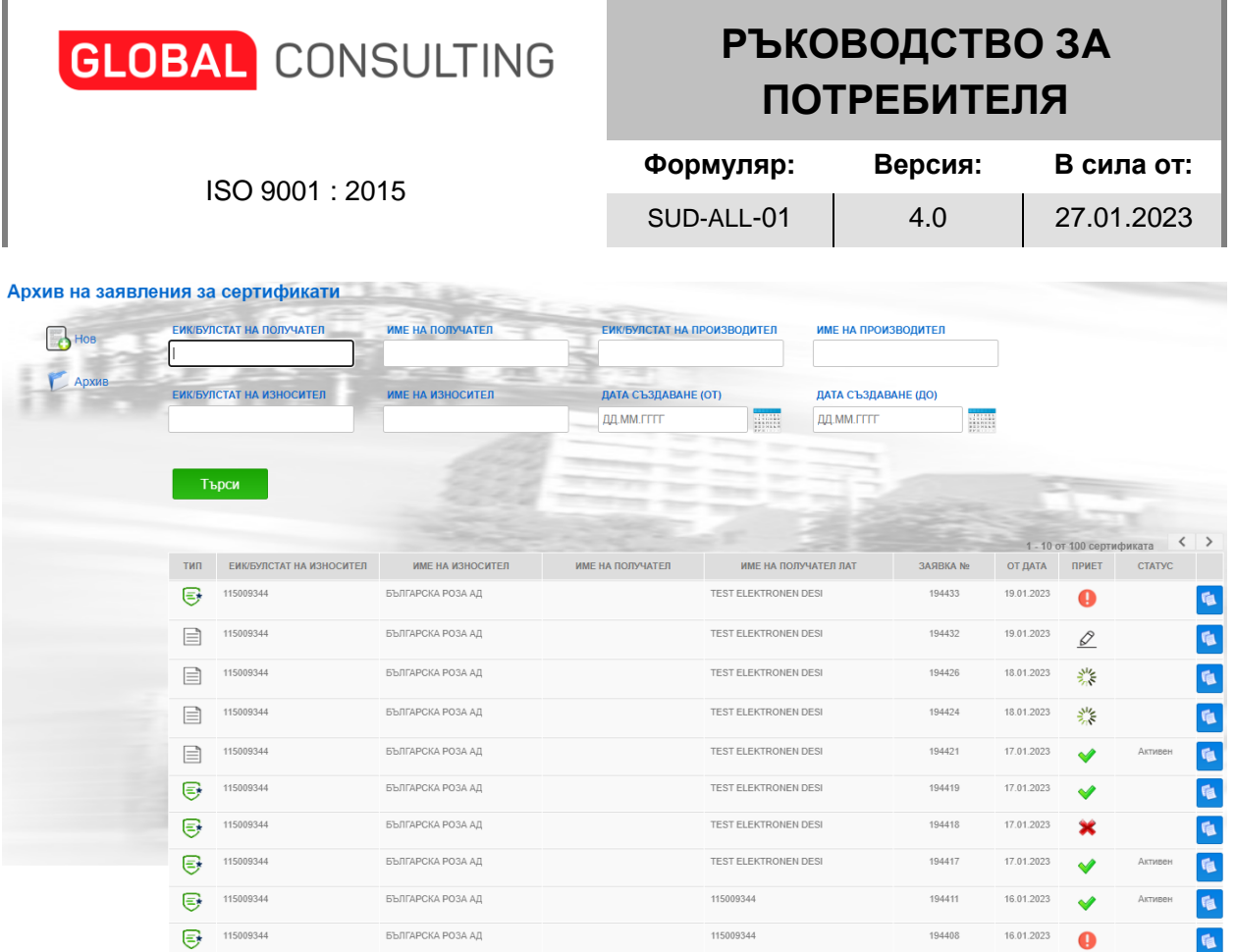

В таблицата има информация за Тип на сертификата (електронен или хартиен), ЕИК/БУЛСТАТ на Износител, Име на Износител, Име на Получател, Име на Получател лат, Заявка №, От Дата и Статус на сертификата. Има и възможност да видите и/или редактирате детайлите на сертификата като натиснете на съответния ред.

В колона "Тип" е посочен типа на сертификата -  $\Box$  - означава, че е подадена заявка

за електронен сертификат,  $\Box$  - означава, че е подадена заявка за хартиен сертификат.

От колона Приет може да видите текущия статус на заявката:

- $-$  означава, че заявката чака потвърждение за приемане от БТПП;
- - означава, че сертификата е върнат за корекция. **Забележка**: след направена корекция трябва да се финализира, за да се изпрати към БТПП;
- означава, че заявката е приета от БТПП;
- означава, че заявката за хартиен сертификат все още не е финализирана и не е видима в ЕДИТЪР;
- - означава, че заявката за електронен сертификат все още не е подписана и/или не е платена и не е видима е ЕДИТЪР;
- а от бутон меже да създадете нов сертификат като копие на този.

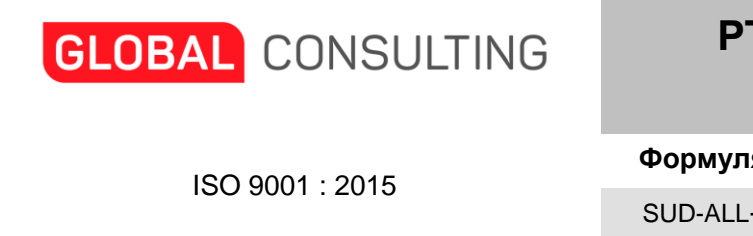

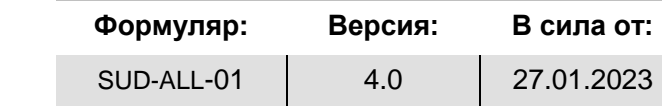

Когато изберете да видите или редактирате детайлите на съответния хартиен сертификат пред вас ще се визуализира следния екран:

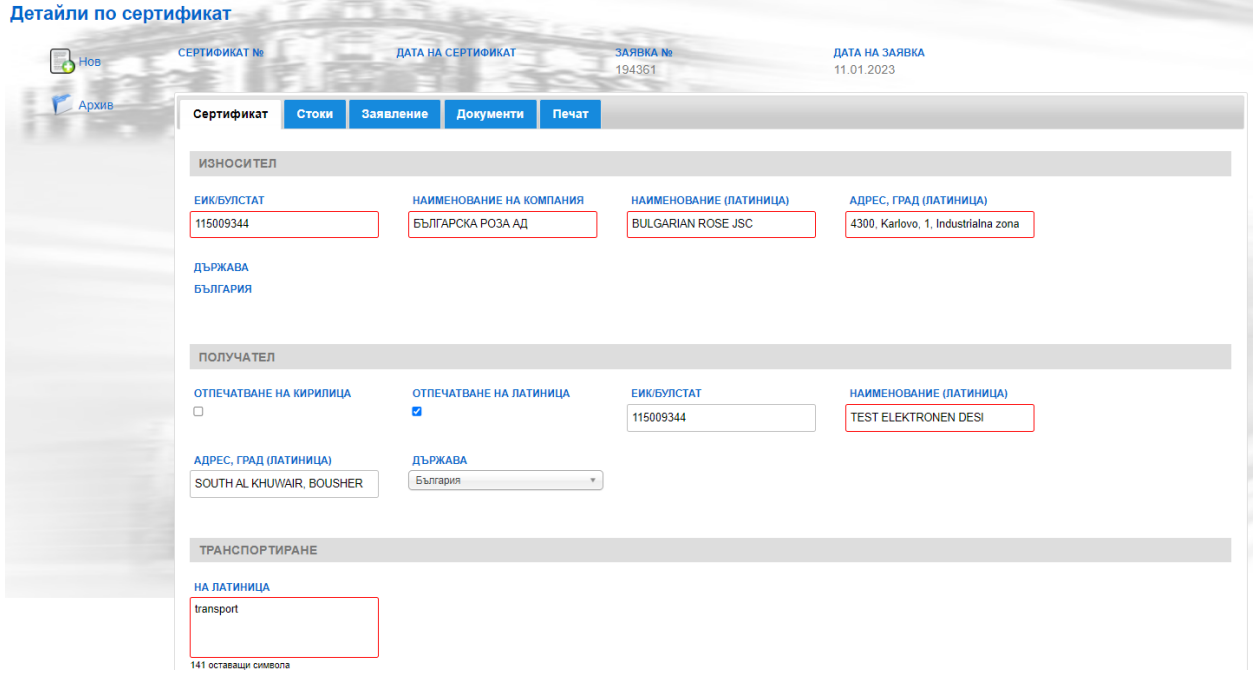

Освен 3-те таба Сертификат, Стоки и Заявление, на които може да редактирате данните на сертификата, тук се виждат и още 2 таба Документи и Печат.

Таба **Документи** се визуализира по следния начин:

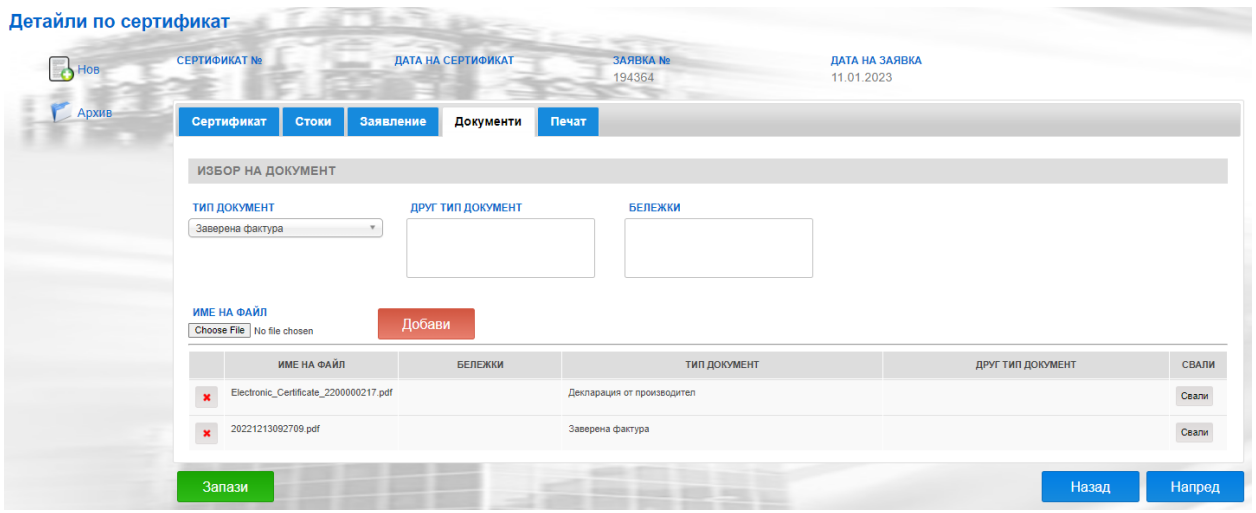

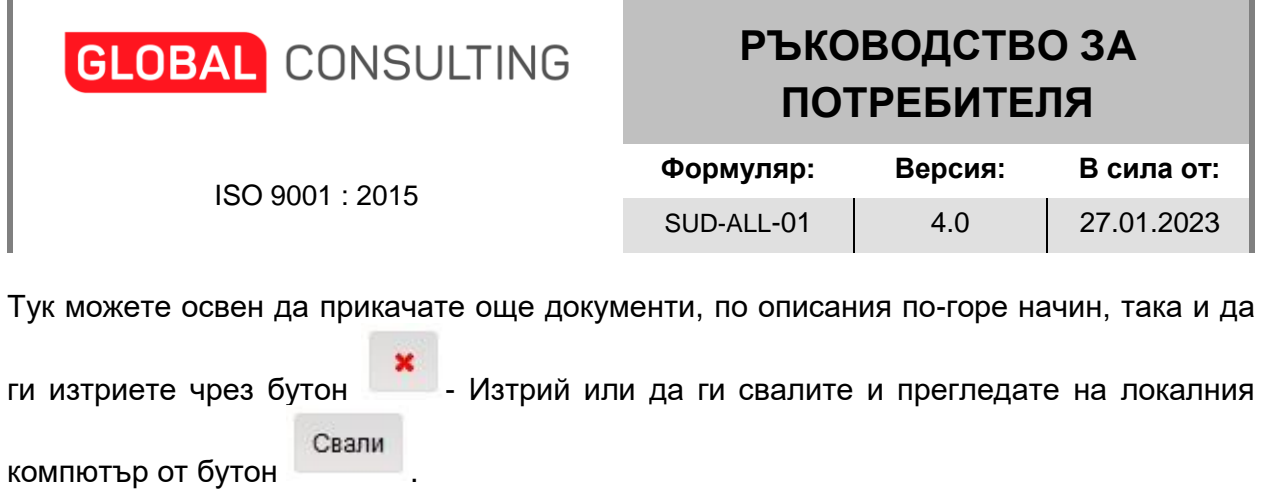

 $\blacksquare$ 

На таб **Печат** се визуализира екрана за сваляне, преглед и печат на заявление и сертификат:

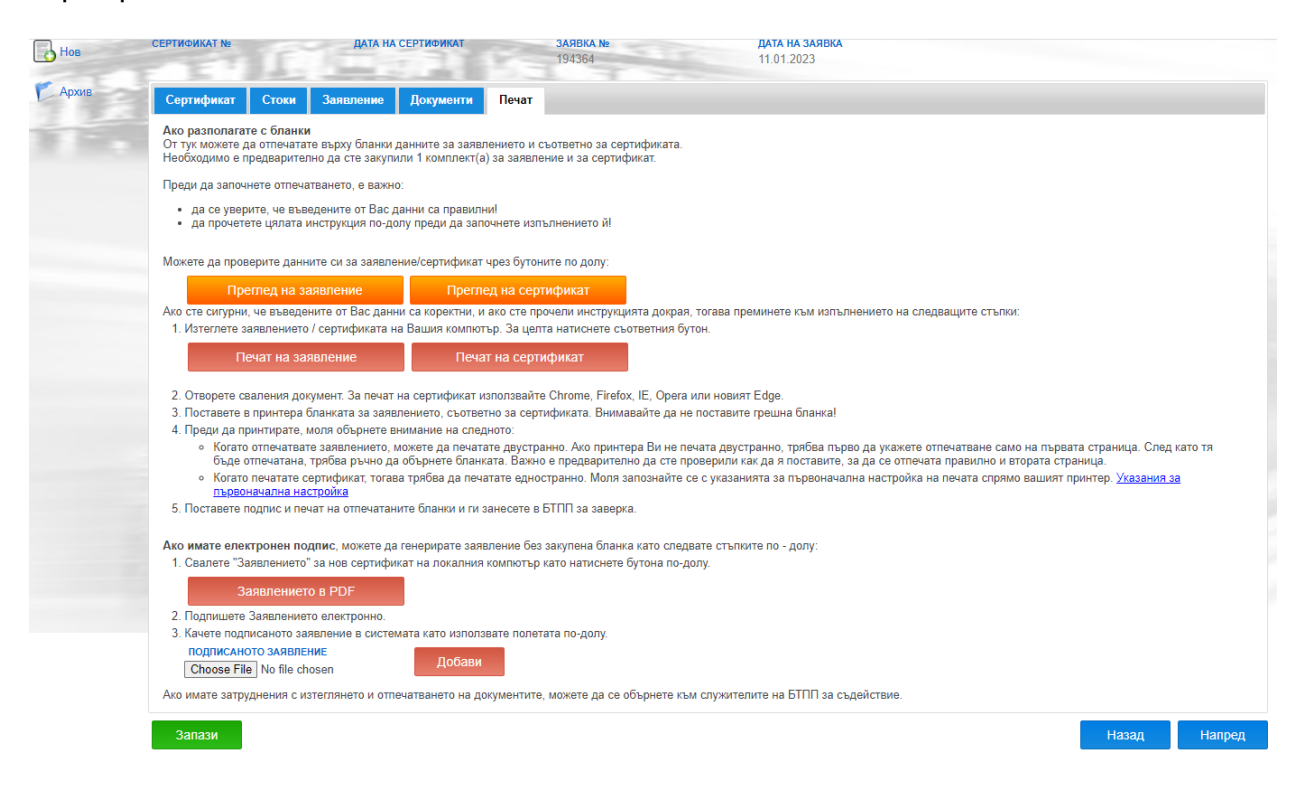

Тук може да проверите въведените данни за заявление и сертификат чрез бутоните **Преглед на заявление** и **Преглед на сертификат**, може да ги разпечатате чрез бутоните **Печат на заявление** и **Печат на сертификат**, а ако имате ел.подпис може да свалите и подпишете заявлението и след това да го качите обратно.

За да запазите промените, които сте правили на някой от табовете по редакция на данните, трябва да натиснете бутон Запази.